# **ΣΥΝΑΛΛΑΓΕΣ ΑΓΟΡΩΝ / ΠΩΛΗΣΕΩΝ & ΕΚΚΡΕΜΟΤΗΤΕΣ ∆ΕΛΤΙΩΝ ΑΠΟΣΤΟΛΗΣ**

Στις συναλλαγές Αγορών / Πωλήσεων προστέθηκε µηχανισµός για καλύτερη διαχείριση των εκκρεµοτήτων, που προκύπτουν από δελτία αποστολής. Στη συνέχεια του κειµένου θα παρουσιαστούν τα απαραίτητα βήµατα µε τις ρυθµίσεις, που θα πρέπει να ακολουθηθούν για τη σωστή λειτουργία του αναφερόµενου µηχανισµού.

# **Απαραίτητα Βήµατα**

# **I.Σχεδιασµός τύπου συναλλαγής ∆ελτίου Αποστολής (∆ηµιουργίας Εκκρεµοτήτων) Αγορών / Πωλήσεων**

Στο σχεδιασµό του ∆ελτίου Αποστολής (Εκκρεµοτήτων) καθορίζουµε το τρόπο, µε τον οποίο θα επηρεάζουν οι συναλλαγές τις εκκρεµείς ποσότητες, µέσω του πεδίου **[Επηρρεάζει εκκρεµείς ποσότητες δελτίων αποστολής]**. Το συγκεκριµένο πεδίο εµφανίζεται **µόνο** σε τύπους συναλλαγής, που διαθέτουν ως φύση συναλλαγής "**∆ελτίο Αποστολής**".

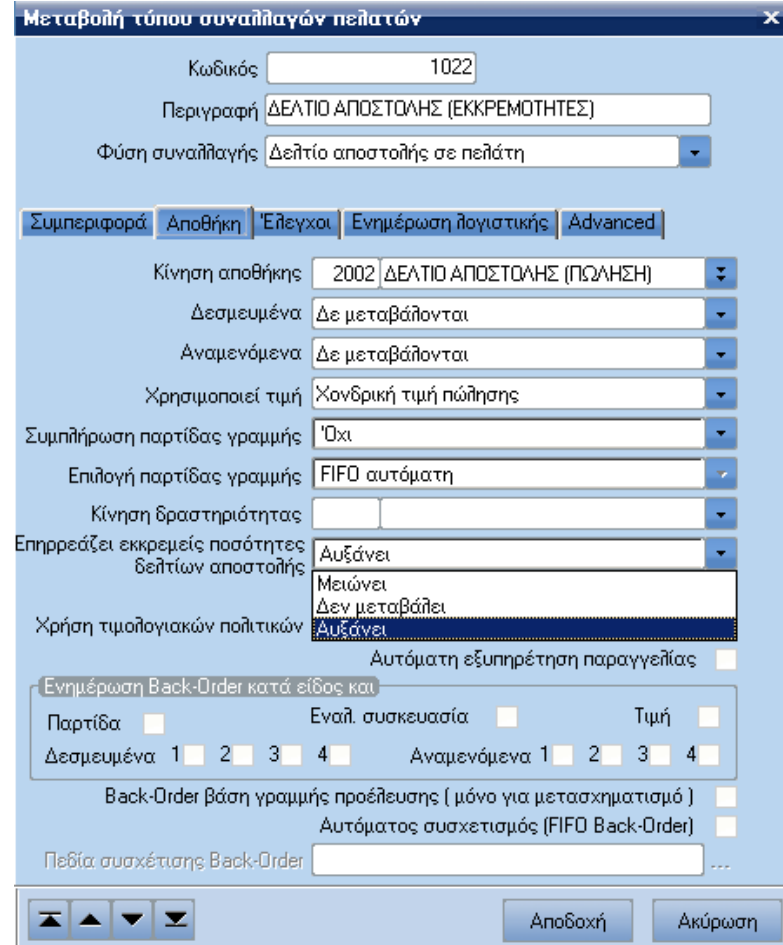

## **II. Σχεδιασµός τύπου συναλλαγής Τιµολογίου (Εκκαθάρισης Εκκρεµοτήτων) Αγορών / Πωλήσεων**

Στο σχεδιασµό του Τιµολογίου (εκκαθάρισης εκκρεµοτήτων) καθορίζουµε, αν θα γίνεται η ανάλωση των εκκρεµοτήτων οι οποίες προκύπτουν από τα δελτία αποστολής, ενεργοποιώντας τα πεδία **[Ανάλωση εκκρεµών δελτίων αποστολής]** ενώ ταυτόχρονα ενεργοποιείται και το πεδίο **[Back-Order βάση γραµµής προέλευσης** (µόνο για µετασχηµατισµό)**]**. Το πεδίο**[Ανάλωση εκκρεµών δελτίων αποστολής]** εµφανίζεται **µόνο** σε τύπους συναλλαγής, που διαθέτουν ως φύση συναλλαγής "**Τιµολόγιο"**.

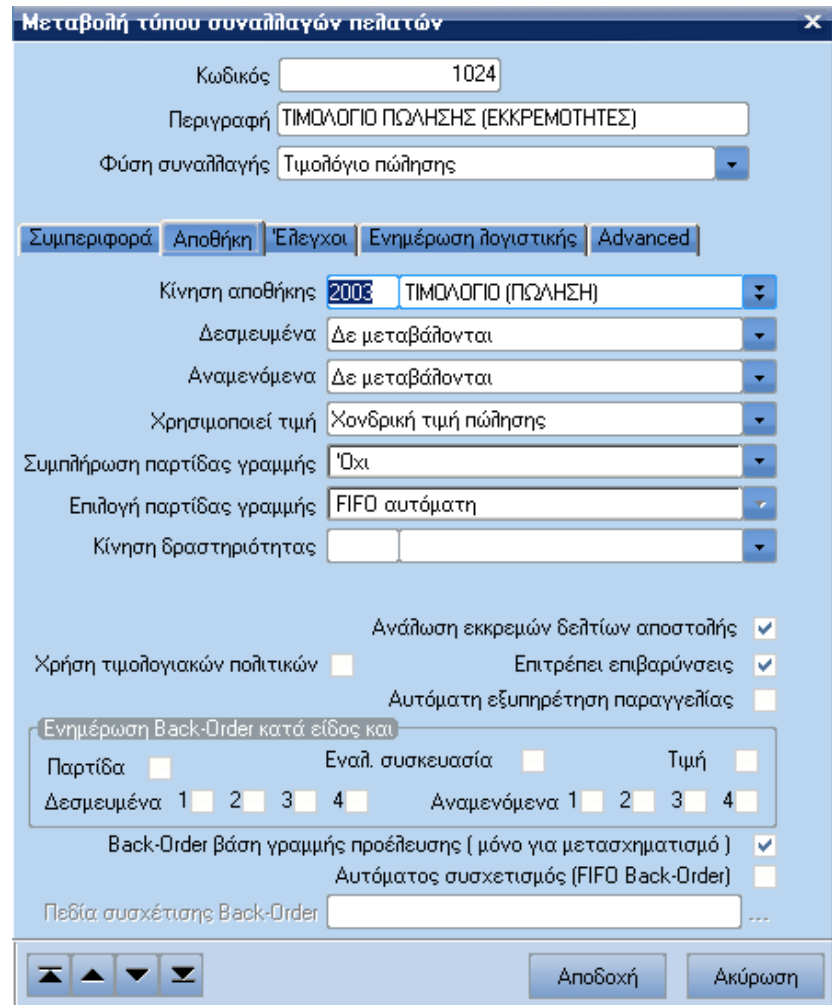

# **III. Σχεδιασµός σειρών αρίθµησης παραστατικών (Εκκρεµοτήτων) Αγορών/Πωλήσεων**

Στο σχεδιασµό των σειρών παραστατικών "**∆ελτίου Αποστολής (Εκκρεµοτήτων)**" και "**Τιµολογίου (Εκκρεµοτήτων)**" θα πρέπει απαραίτητα στο πεδίο [**Τύπος**] ,να επιλέξει ο χρήστης τους τύπους συναλλαγής εκκρεµοτήτων τους οποίους δηµιουργήσε, έτσι ώστε να οριστούν σωστά οι σειρές παραστατικών έκκρεµοτήτων και ανάλωσης εκκρεµοτήτων.

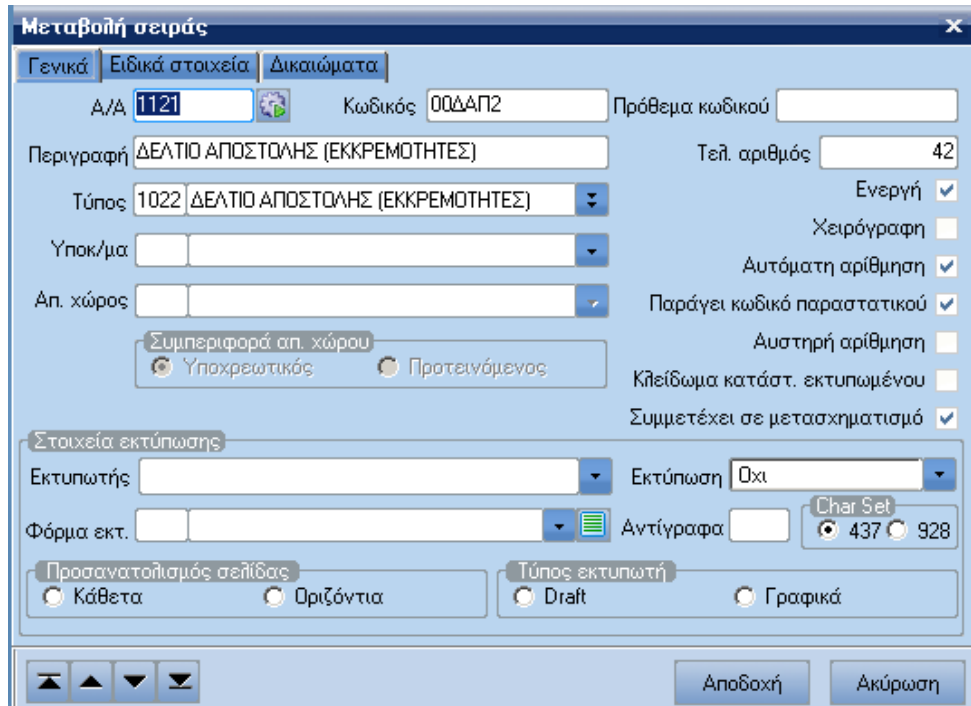

#### **Σειρά παραστατικού δηµιουργίας εκκρεµοτήτων**

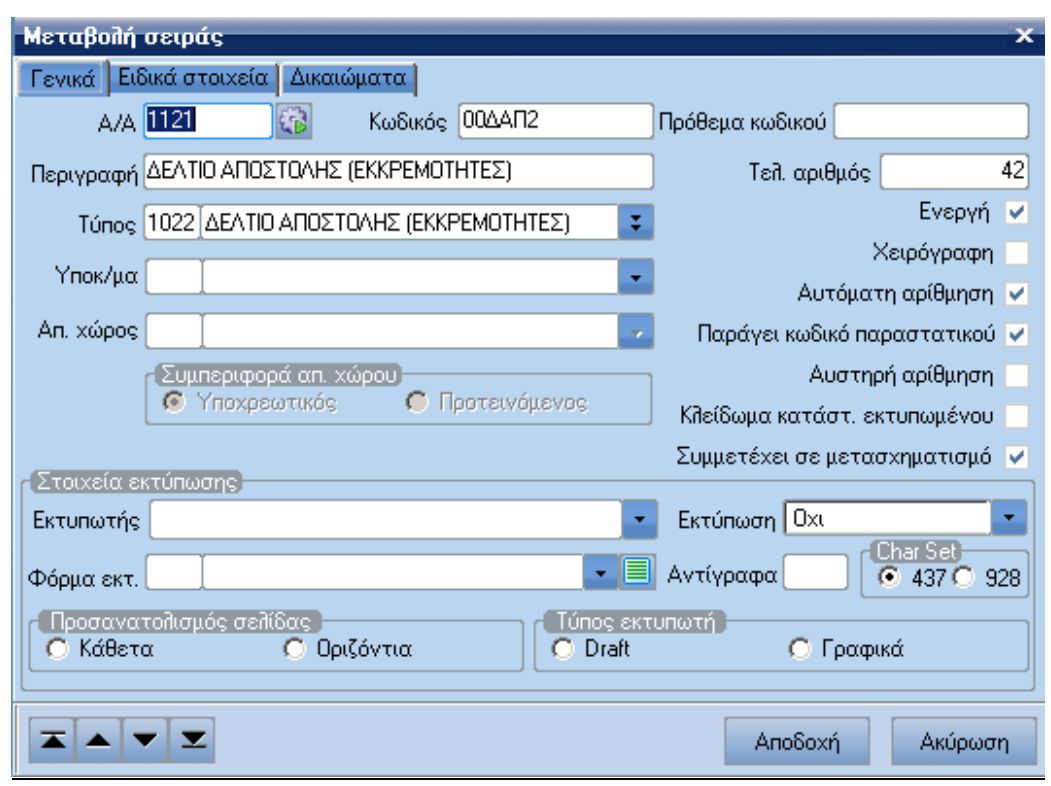

# **Σειρά παραστατικού ανάλωσης εκκρεµοτήτων**

### **Προσοχή**! **Επιβάλλεται η δηµιουργία νέων τύπων συναλλαγών και σειρών. Η τροποποίηση των ήδη υπαρχόντων θα δηµιουργήσει προβλήµατα.**

#### **Παράδειγµα δηµιουργίας εκκρεµοτήτων µέσω δελτίων αποστολής και εκκαθάρισης αυτών µε έκδοση τιµολογίων.**

Αρχικά καταχωρείται δελτίο αποστολής εκκρεµοτήτων στο οποίο δίνεται ποσότητα είδους δέκα (10) και καταχωρείται το παραστατικό.

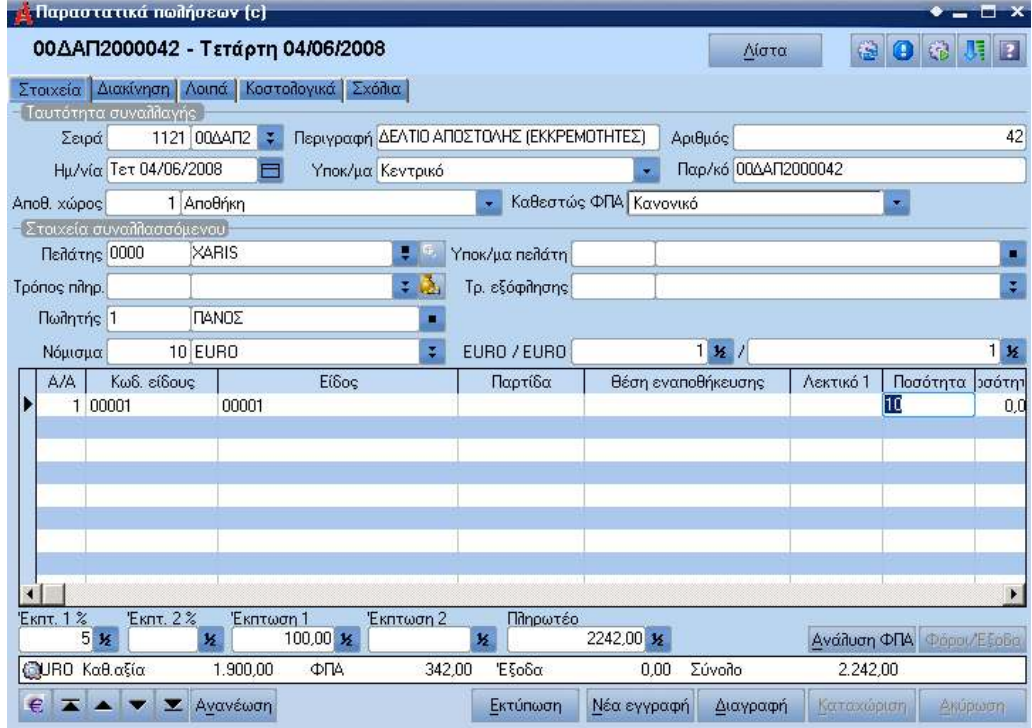

Με τη καταχώρηση του δελτίου αποστολής δηµιουργίας εκκρεµοτήτων (και αφού αυτό είναι σωστά σχεδιασµένο) στο µενού επιλογών, που εµφανίζεται µε δεξί κλικ στις γραµµές του παραστατικού είναι άµεσα διαθέσιµη η επιλογή "**Ανάλυση γραµµής δελτίου αποστολής**".

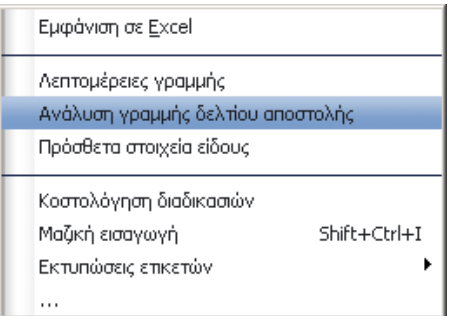

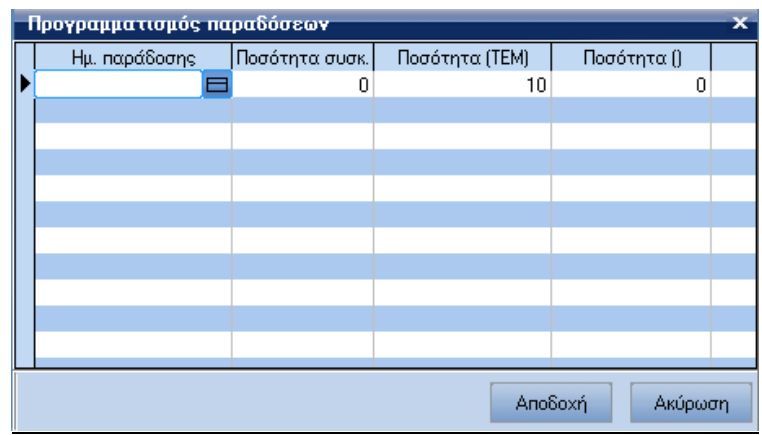

Στη συνέχεια εισάγουµε το τιµολόγιο ανάλωσης εκκρεµοτήτων, στο οποίο συµπληρώνουµε τη σειρά και το συναλλασσόµενο. Με τη συµπλήρωση των προαναφερόµενων στοιχείων, στο µενού εµµέσων εργασιών του παραστατικού εµφανίζεται διαθέσιµη η εργασία "**Μετασχηµατισµός εκκρεµοτήτων**".

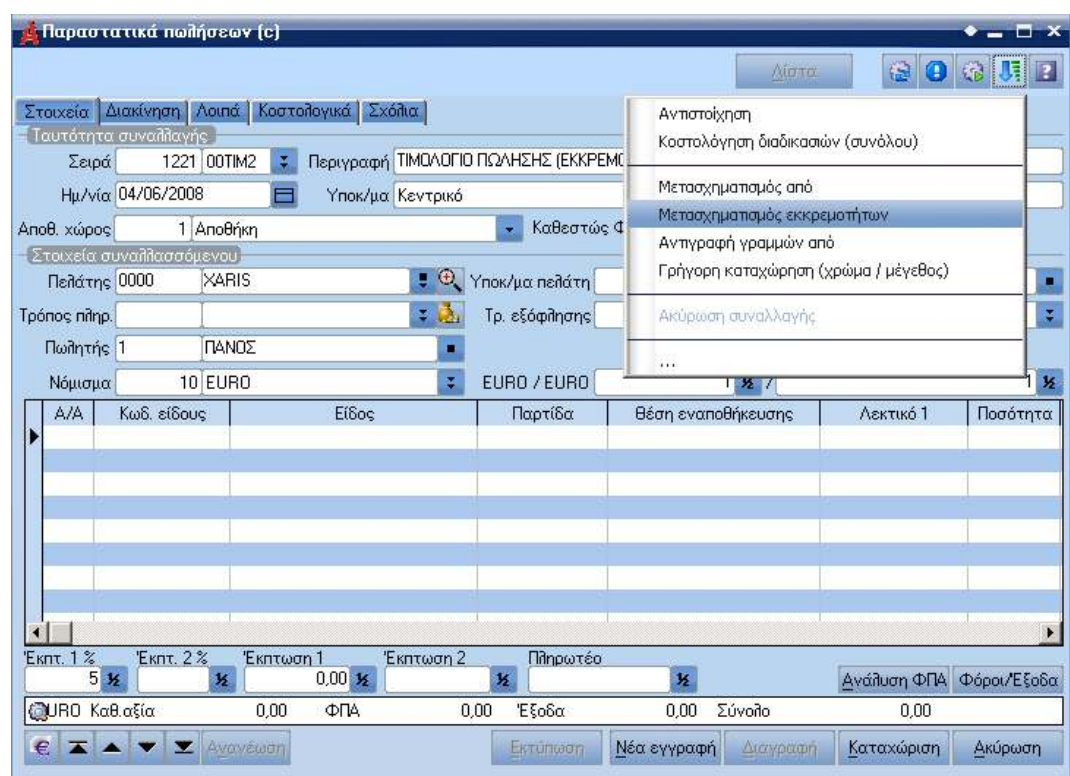

Η εργασία "**Μετασχηµατισµός εκκρεµοτήτων**" η οποία εκτελεί µετασχηµατισµό ανά γραµµή παραστατικού είναι εκείνη µέσω της οποίας, o χρήστης θα µπορέσει να εκτελέσει ανάλωση των εκκρεµοτήτων. Η συγκεκριµένη εργασία εµφανίζεται **µόνο, εάν προηγουµένως έχει σχεδιαστεί σωστά ο τύπος συναλλαγής του τιµολογίου εκκρεµοτήτων**.

Ειδικότερα η συγκεκριµένη εργασία είναι διαθέσιµη, όταν ο τύπος συναλλαγής της επιλεγµένης σειράς έχει ενεργοποιηµένη την επιλογή [**Back-Order βάση γραµµής προέλευσης (µόνο για µετασχηµατισµό)**]. Η εργασία αυτή µπορεί, να χρησιµοποιηθεί και για το µετασχηµατισµό παραγγελιών σε επίπεδο γραµµής.

Η φόρµα µετασχηµατισµού των εκκρεµοτήτων είναι παρόµοια µε την φόρµα διαχείρισης του µετασχηµατισµού παραστατικών.

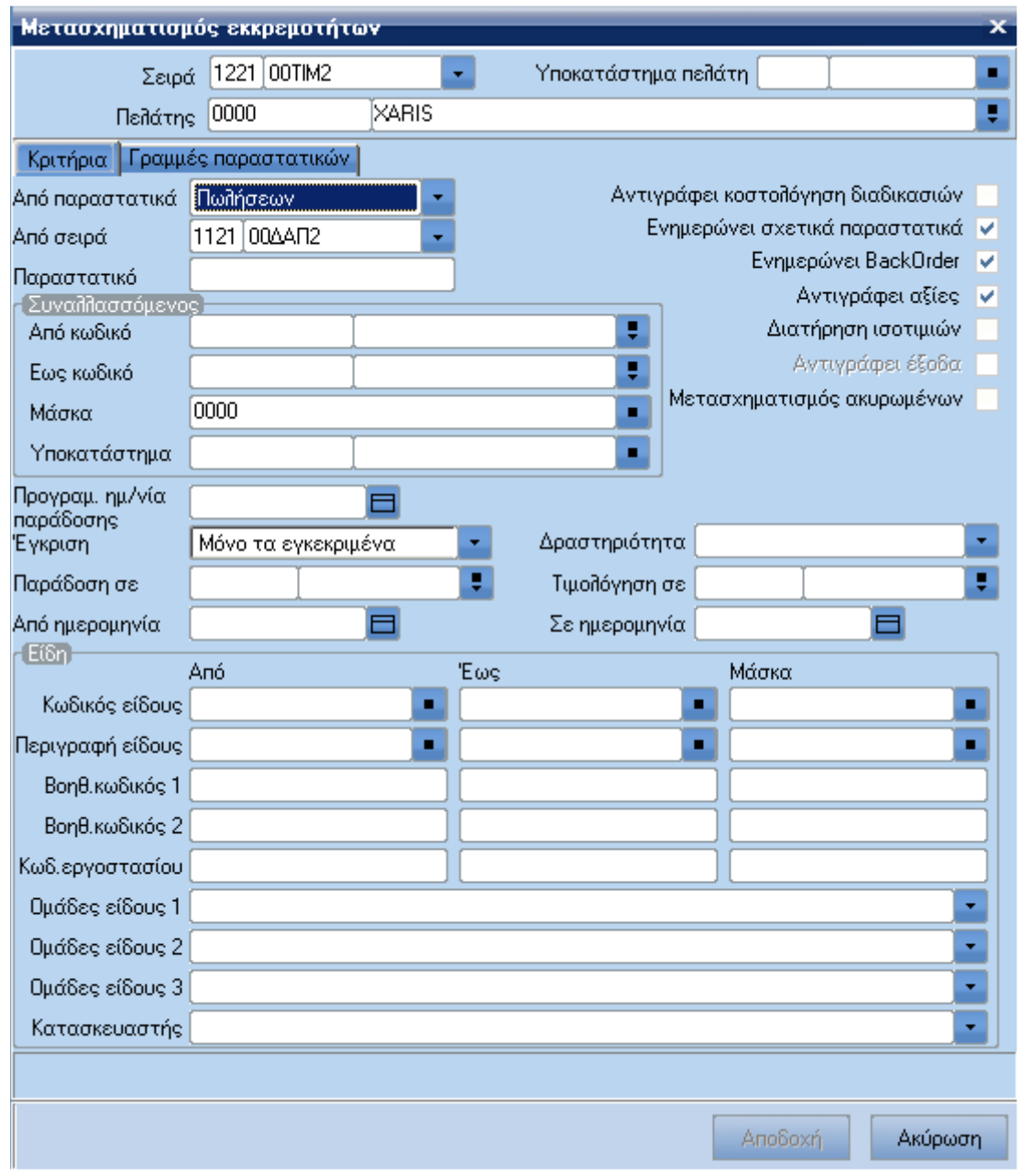

# **Στη φόρµα µετασχηµατισµού εκκρεµοτήτων εργαζόµαστε ως εξής**

- Στο πεδίο [**Από παραστατικά**] έχουµε τη δυνατότητα, εάν ο χρήστης επιθυµεί να αλλάξει τη προτεινόµενη τιµή του πεδίου ανάλογα µε την ενότητα της εφαρµογής στην οποία βρίσκεται.
- Στο πεδίο [**Από σειρά**] όπου είναι διαθέσιµες µόνο οι σειρές, που δηµιουργούν εκκρεµότητα ο χρήστης επιλέγει την επιθυµητή σειρά.
- Προαιρετικά συµπληρώνουµε και όποια άλλα στοιχεία επιθυµούµε π.χ. συµπληρώνοντας την προγραµµατισµένη ηµεροµηνία παράδοσης στη σελίδα Γραµµές παραστατικών εµφανίζονται µόνο οι γραµµές, που έχουν εκκρεµότητες στη συγκεκριµένη ηµεροµηνία.
- Μεταβαίνουµε στη σελίδα (Tabsheet) "**Γραµµές παραστατικών**'', στην οποία εµφανίζονται οι γραµµές των δελτίων αποστολής που διαθέτουν εκκρεµότητες.

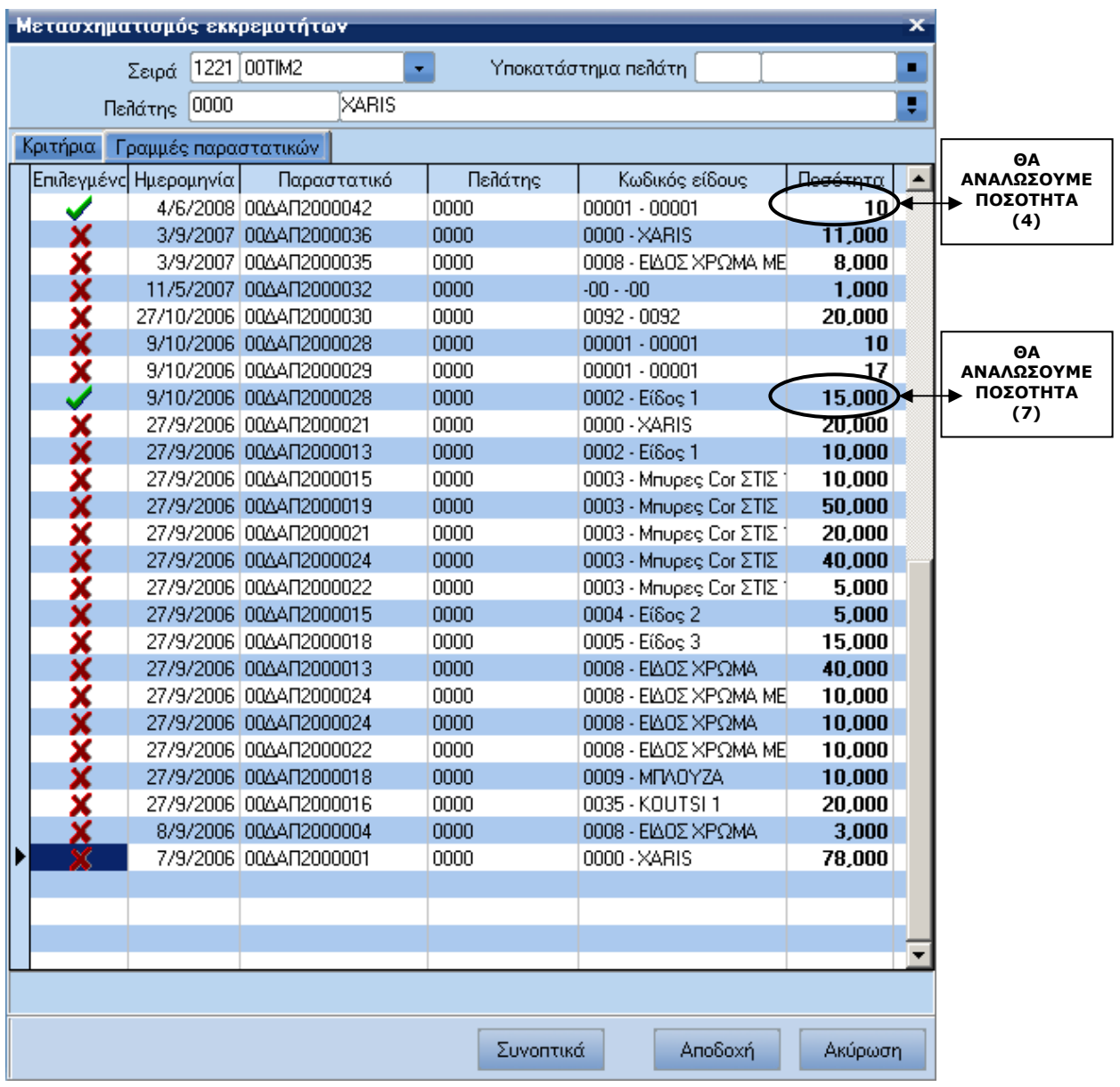

Η ποσότητα που εµφανίζεται είναι η συνολική ποσότητα της εκκρεµότητας. Αφήνοντάς την ως έχει, κλείνει την εκκρεµότητα συνολικά. Μεταβάλλοντας την, αναλώνει µόνο τη ποσότητα που πληκτρολογήθηκε και η υπόλοιπη ποσότητα παραµένει σε εκκρεµότητα.

## **Έκδοση τιµολογίων για εκκαθάριση εκκρεµών δελτίων αποστολής**

Από τη παραπάνω οθόνη καθορίζουµε ότι θα αναλώσουµε από τη πρώτη γραµµή ποσότητα (4), από τη δεύτερη γραµµή (7) και πιέζουµε [**Αποδοχή**], για να εισαχθούν οι γραµµές αυτές στο παραστατικό.

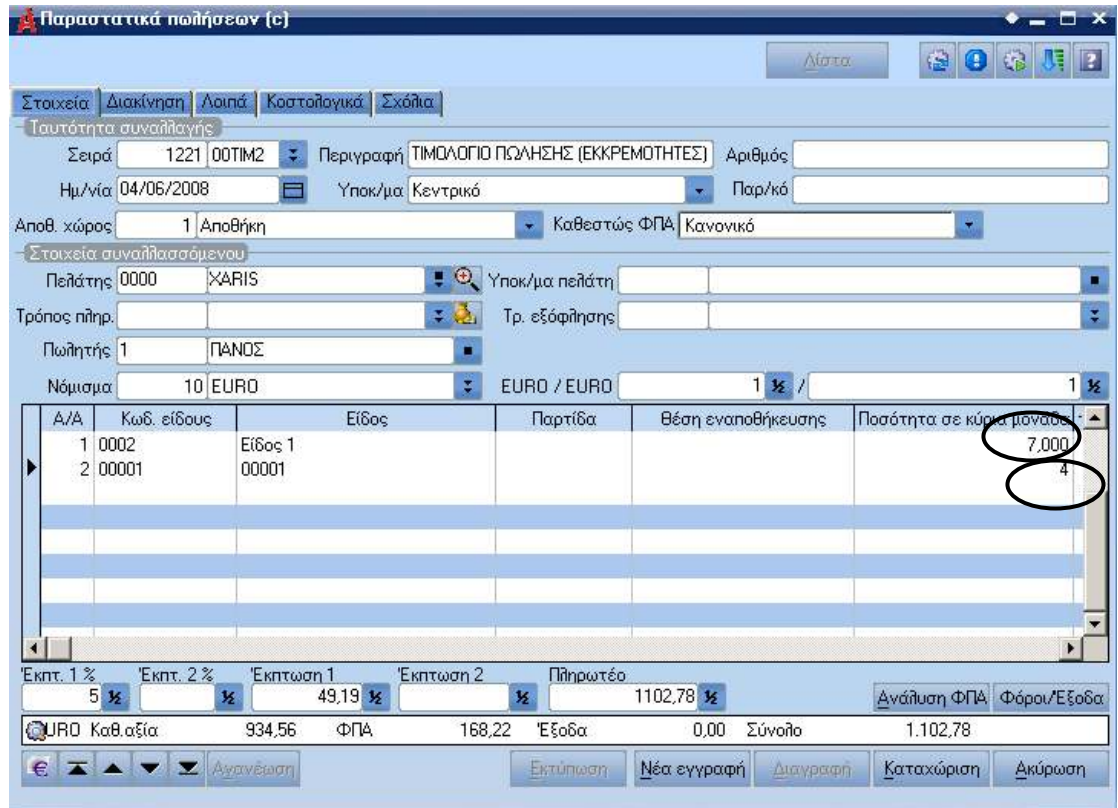

• Κάνοντας κλικ στο πλήκτρο [**Συνοπτικά**] εµφανίζονται συγκεντρωτικά οι εκκρεµότητες του είδους. Με τη συγκεκριµένη επιλογή µας δίνεται η δυνατότητα, να ορίσουµε συνολικά τη ποσότητα, που θέλουµε να αναλωθεί για κάθε είδος. Κάνοντας κλικ στο "**Αποδοχή**" η ποσότητα που έχουµε συµπληρώσει αναλώνει µε τη µέθοδο FIFO τις γραµµές παραστατικών, που έχουν εκκρεµότητες.

• Στο παράδειγµά µας κάνοντας κλικ στο [**Συνοπτικά**], θα αναλώσουµε από τη πρώτη γραµµή ποσότητα (12) και από τη δεύτερη γραµµή θα αναλώσουµε ποσότητα (7) και πατώντας το πλήκτρο [**Αποδοχή**] αυτοµάτως συµπληρώνονται οι γραµµες του παραστατικού µε τις αντίστοιχες ποσότητες.

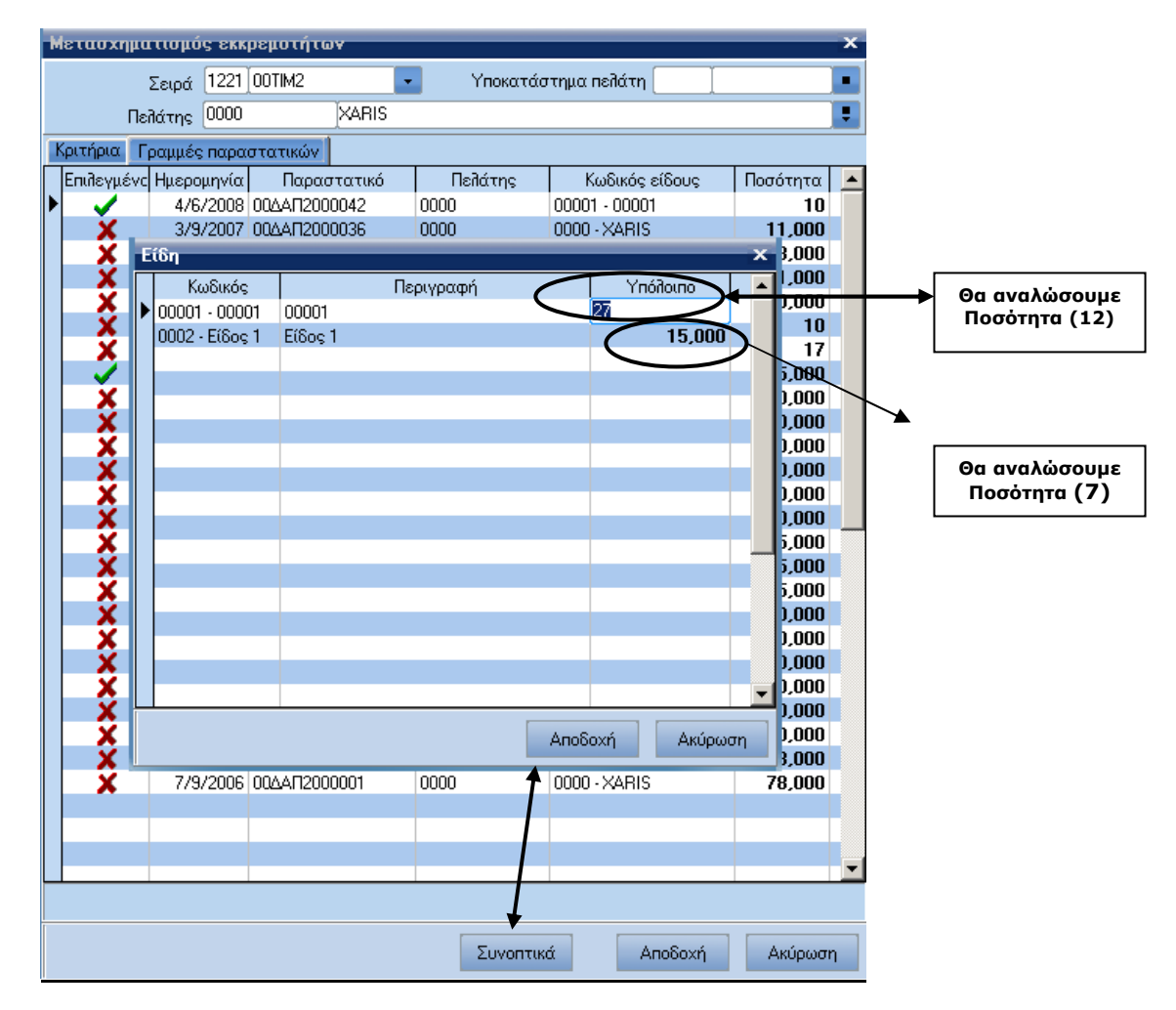

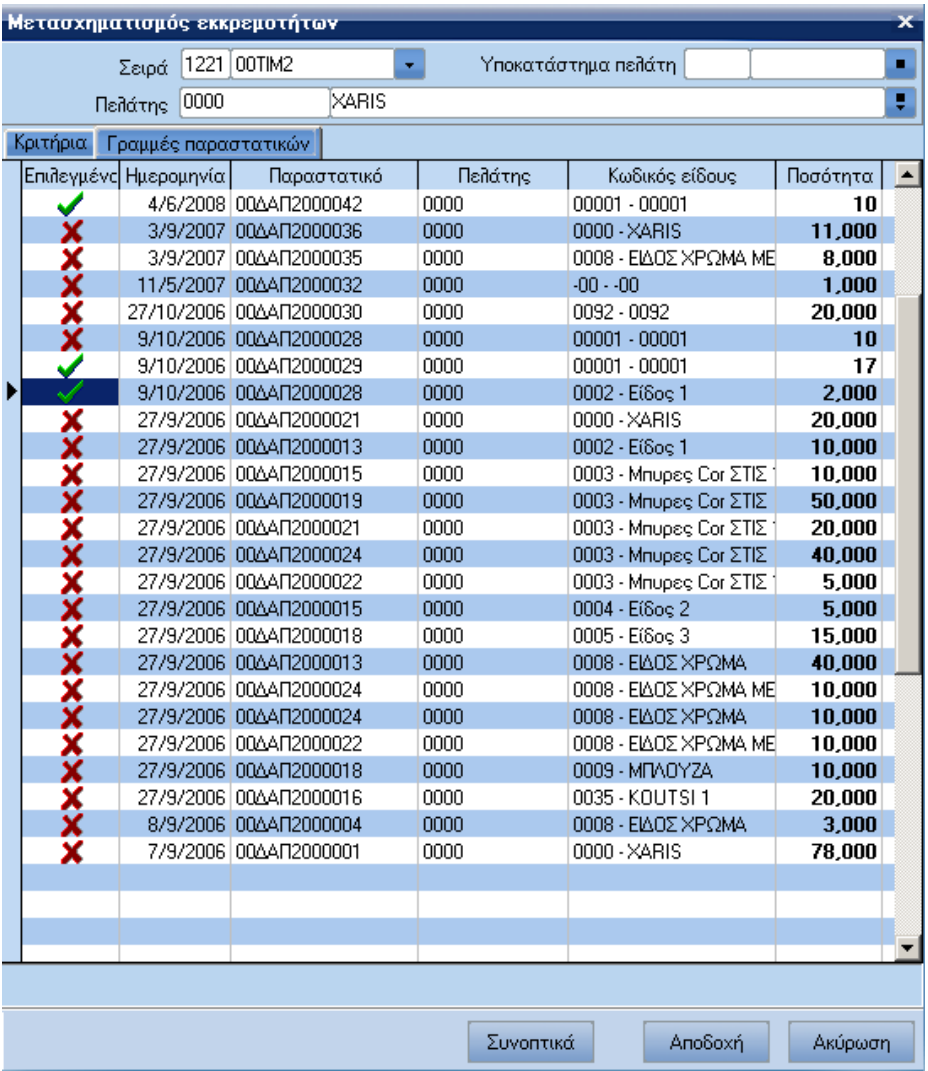

Με βάση το παράδειγµά µας οι εκκρεµότητες διαµορφώνονται ως εξής:

Για τη πρώτη γραµµή και το είδος µε κωδικό <<00001>> προκύπτει ποσότητα (10).

- Για τη δεύτερη γραµµή και το είδος µε κωδικό <<00001>> προκύπτει ποσότητα (2).
- Για τη τρίτη γραµµή και το είδος µε κωδικό <<0002>> προκύπτει ποσότητα (7).

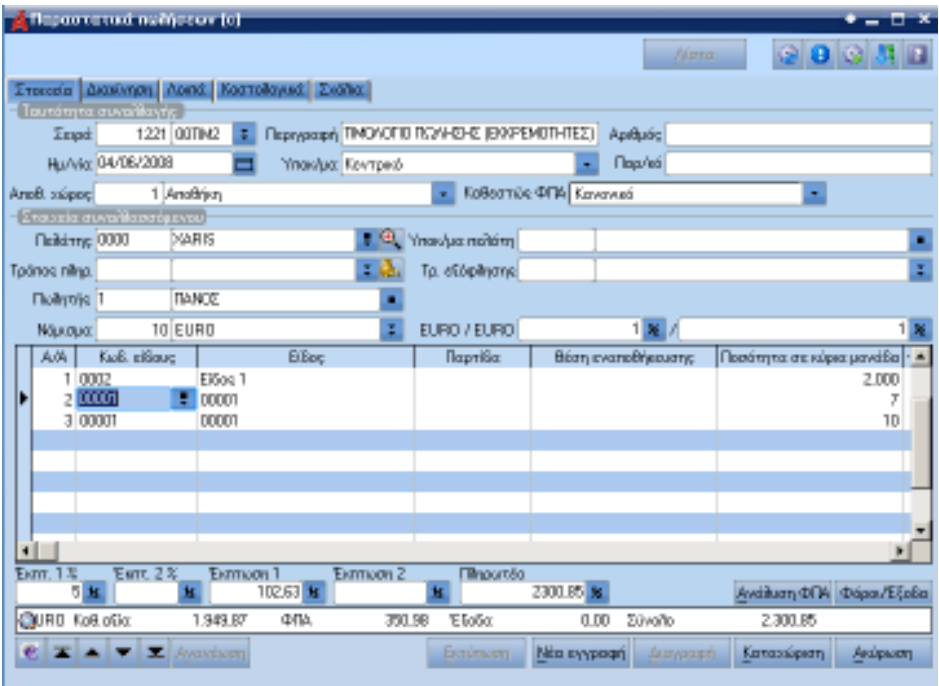

• Μπορούµε κάθε φορά να ενηµερωνόµαστε για το νέο υπόλοιπο κάθε γραµµής του δελτίου αποστολής µέσω της επιλογής [**Ανάλωση γραµµής δελτίου αποστολής**] η οποία συνεχίζει να εµφανίζεται έως ότου κλείσει η εκκρεµότητα.

# **Πρόσθετα**

Στην οικονοµική εικόνα των ειδών αποθήκης έχει προστεθεί το πεδίο [**Εκκρεµή δελτία αποστολής**] µέσω του οποίου ενηµερωνώµαστε για τις εκκρεµότητες των ειδών.

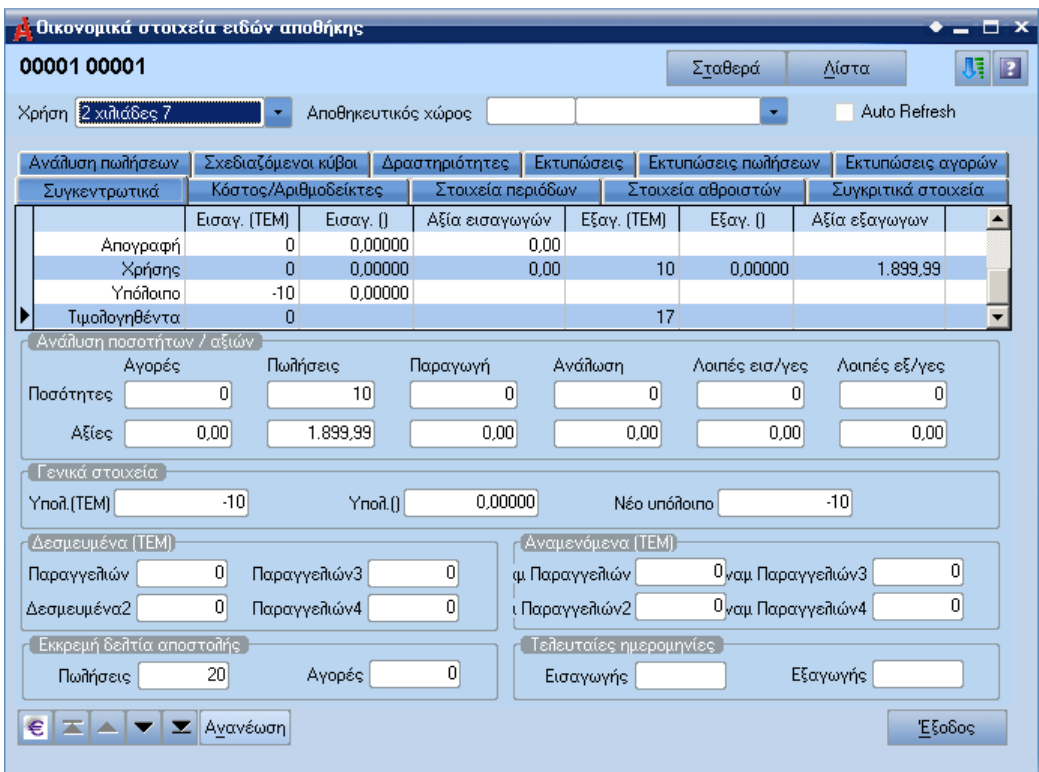

Στην οικονοµική εικόνα πελάτη έχει προστεθεί το πεδίο [**Εκκρεµή δελτία αποστολής**] µέσω του οποίου ενηµερωνόµαστε για την αντίστοιχη αξία των εκκρεµοτήτων.

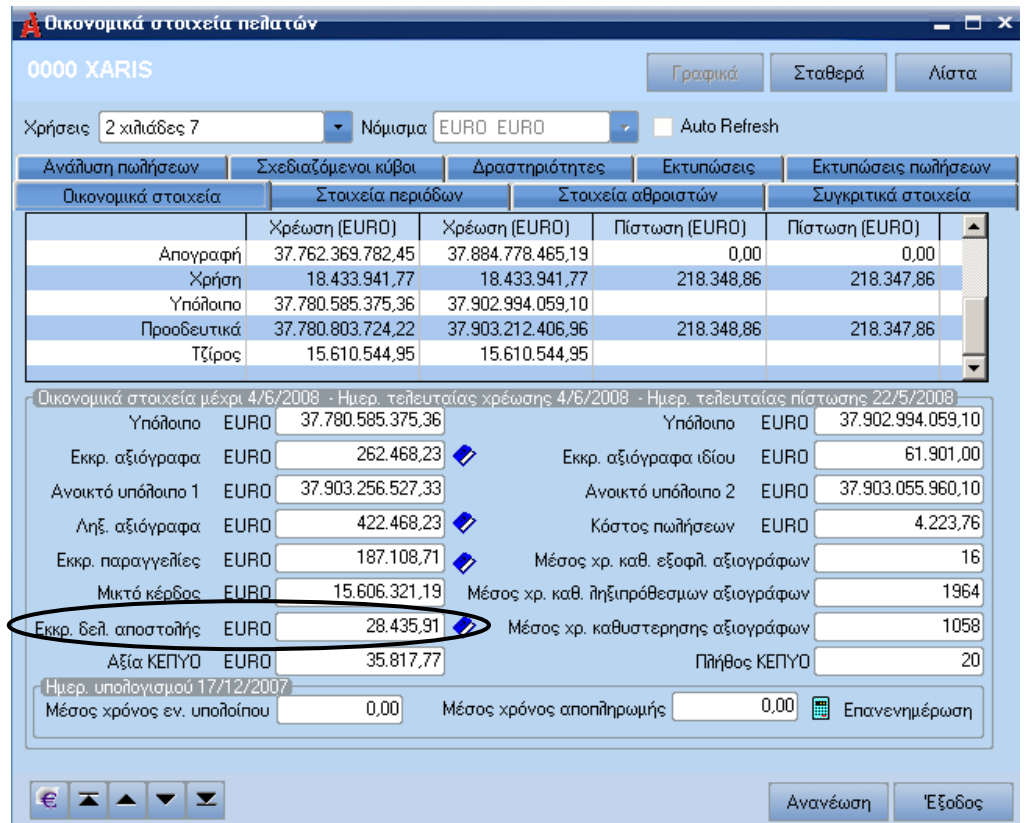

Οι προβλέψεις αγορών και πωλήσεων βασίζονται πλέον στις εκκρεµείς ποσότητες ανά γραµµή παραστατικού.

#### **Σηµείωση**

Σε δελτία αποστολής όπου συµµετέχουν είδη, που παρακολουθούνται σε χρώµα / µέγεθος η ανάλωση των ειδών αυτών πρέπει, να γίνει στο σύνολο της ποσότητας της γραµµής.

## **Εκτυπώσεις Εµφάνισης Εκκρεµοτήτων**

Στις εκτυπώσεις των πωλήσεων είναι διαθέσιµη σχετική εκτύπωση η οποία προβάλει τη κατάσταση των εκκρεµών δελτίων αποστολής. Συγκεκριµένα η εκτύπωση βρίσκεται στην εφαρµογή στο ακόλουθο σηµείο: "**Πωλήσεις – Εκτυπώσεις – Πωλήσεων – Καταστάσεις – Εκκρεµή δελτία αποστολής (βάση εκκρεµοτήτων**''.

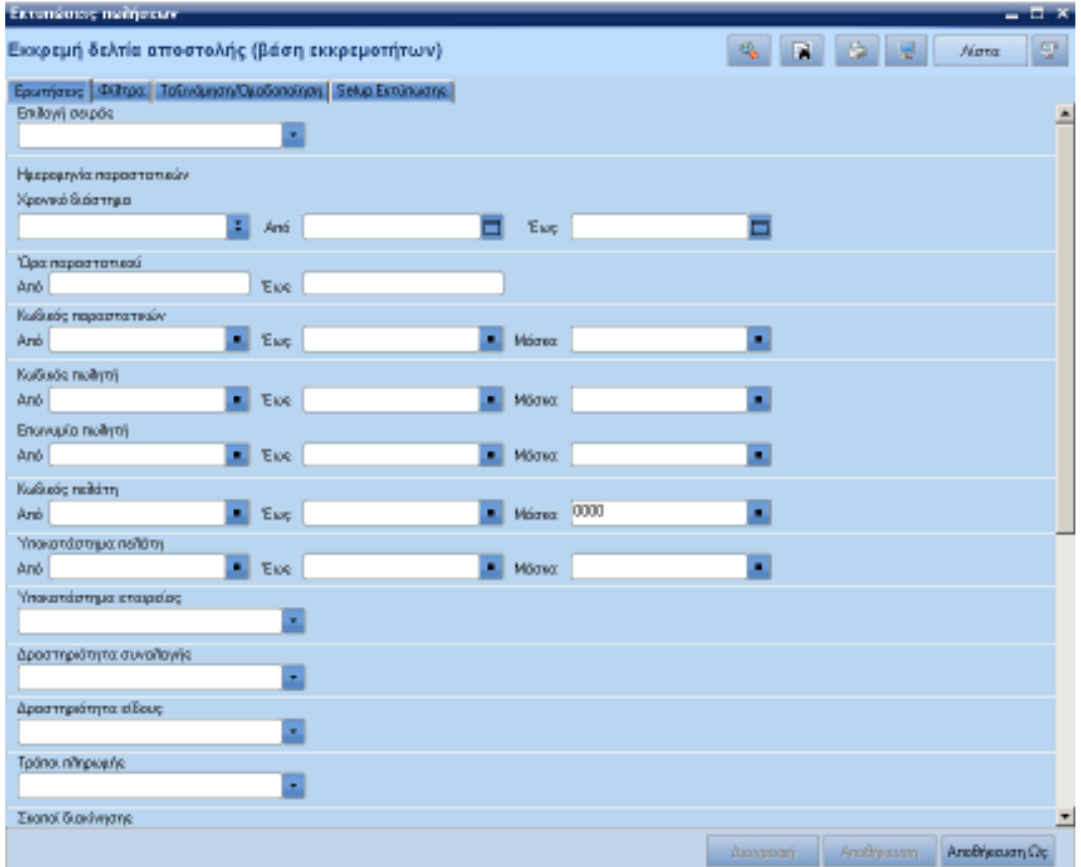

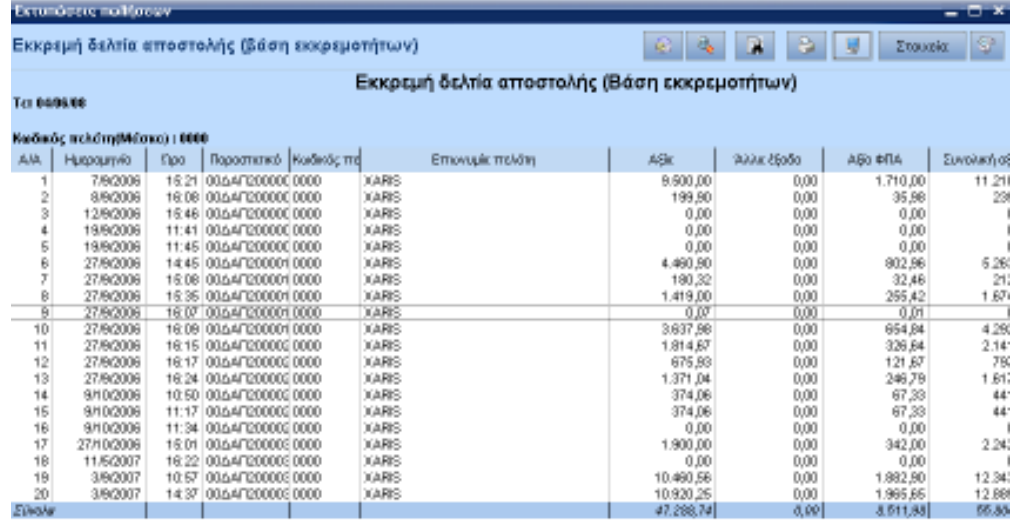

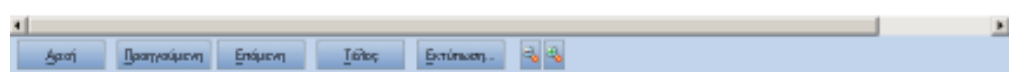

Στις ερωτήσεις της εκτύπωσης εκκρεµή δελτία αποστολής (βάση εκκρεµοτήτων) είναι διαθέσιµη η ερώτηση [**Αναλυτική εκτύπωση**] η οποία παίρνει τις τιµές:

- Όχι
- Επίπεδο ειδών
- Επίπεδο προγραµµατισµού
- Επίπεδο χρώµατος / µεγέθους
- Οµαδοποίηση ανά κωδικό είδους / χρώµατος

Στο παρακάτω παράδειγµα βλέπουµε πως διαµορφώνεται το αποτέλεσµα της εκτύπωσης, στη περίπτωση όπου στην ερώτηση [**Αναλυτική εκτύπωση**] διαλέξουµε την επιλογή "**Επίπεδο ειδών**".

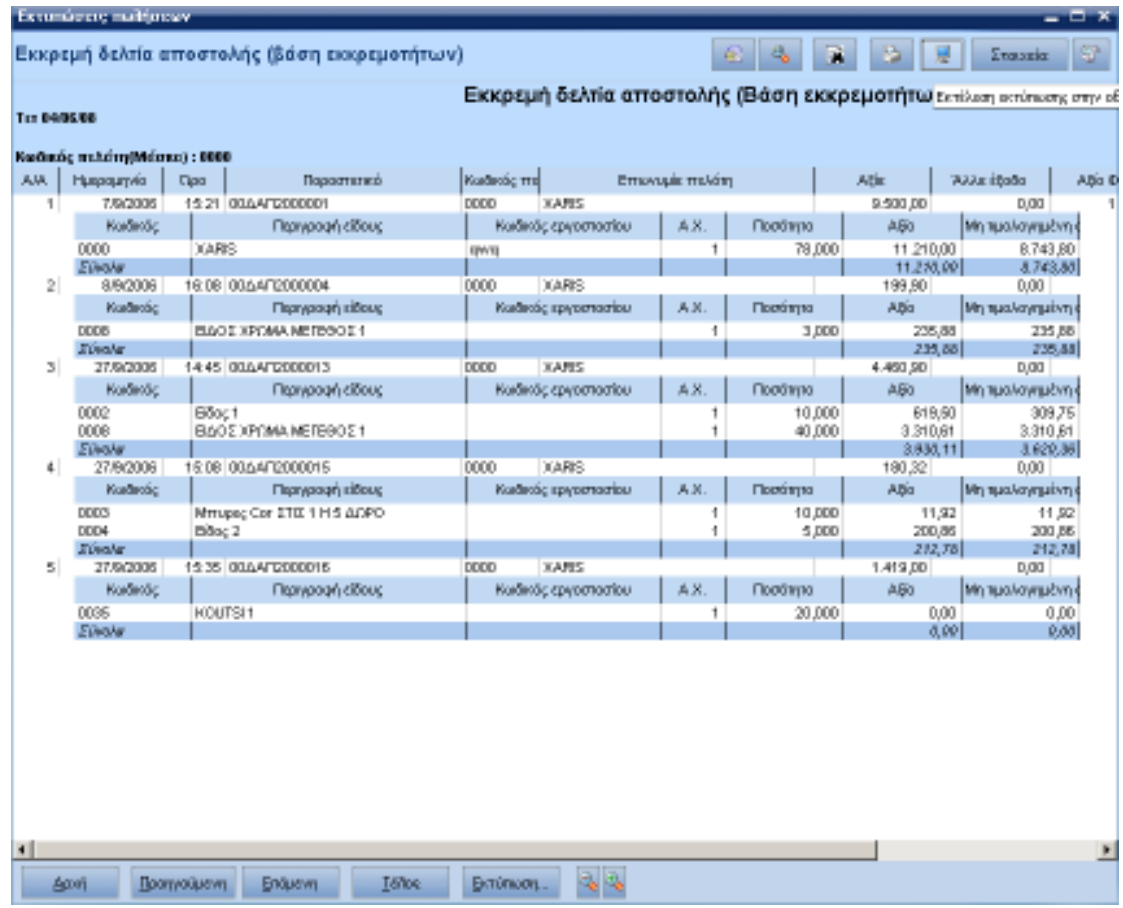

### **Σηµείωση**

Αντίστοιχη εκτύπωση είναι διαθέσιµη και στην ενότητα των αγορών.